1. Регистрация на портале: нажмите на кнопку «Регистрация» и заполните все требуемые поля

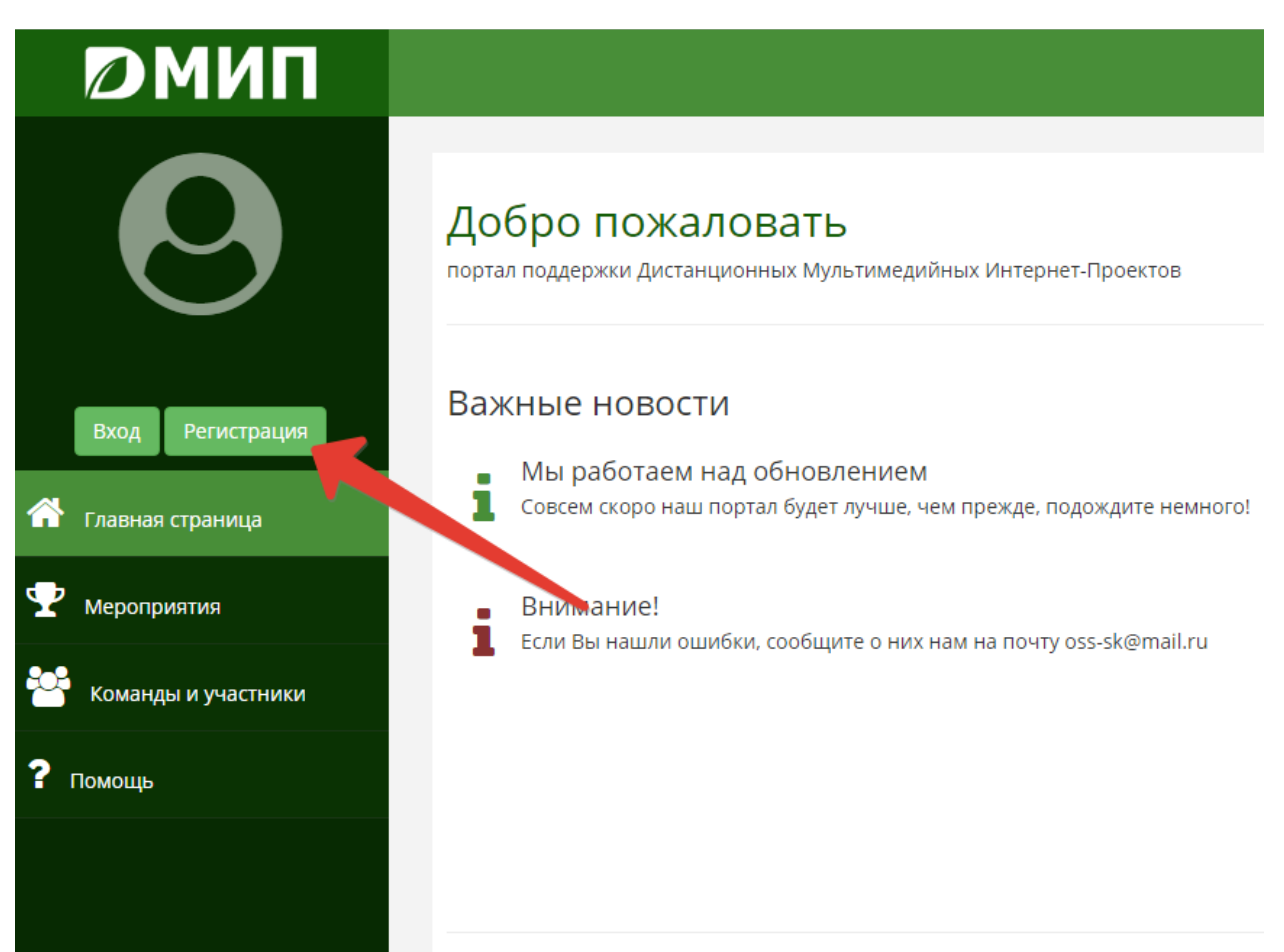

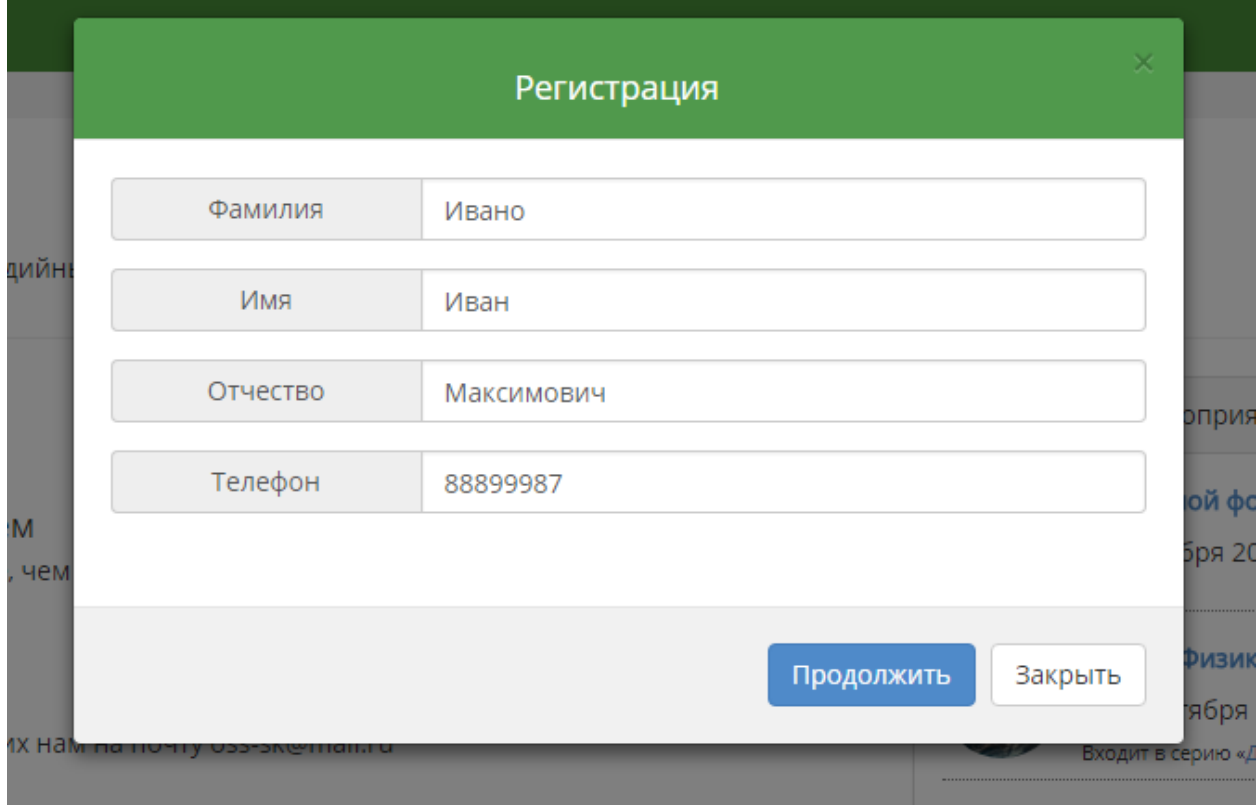

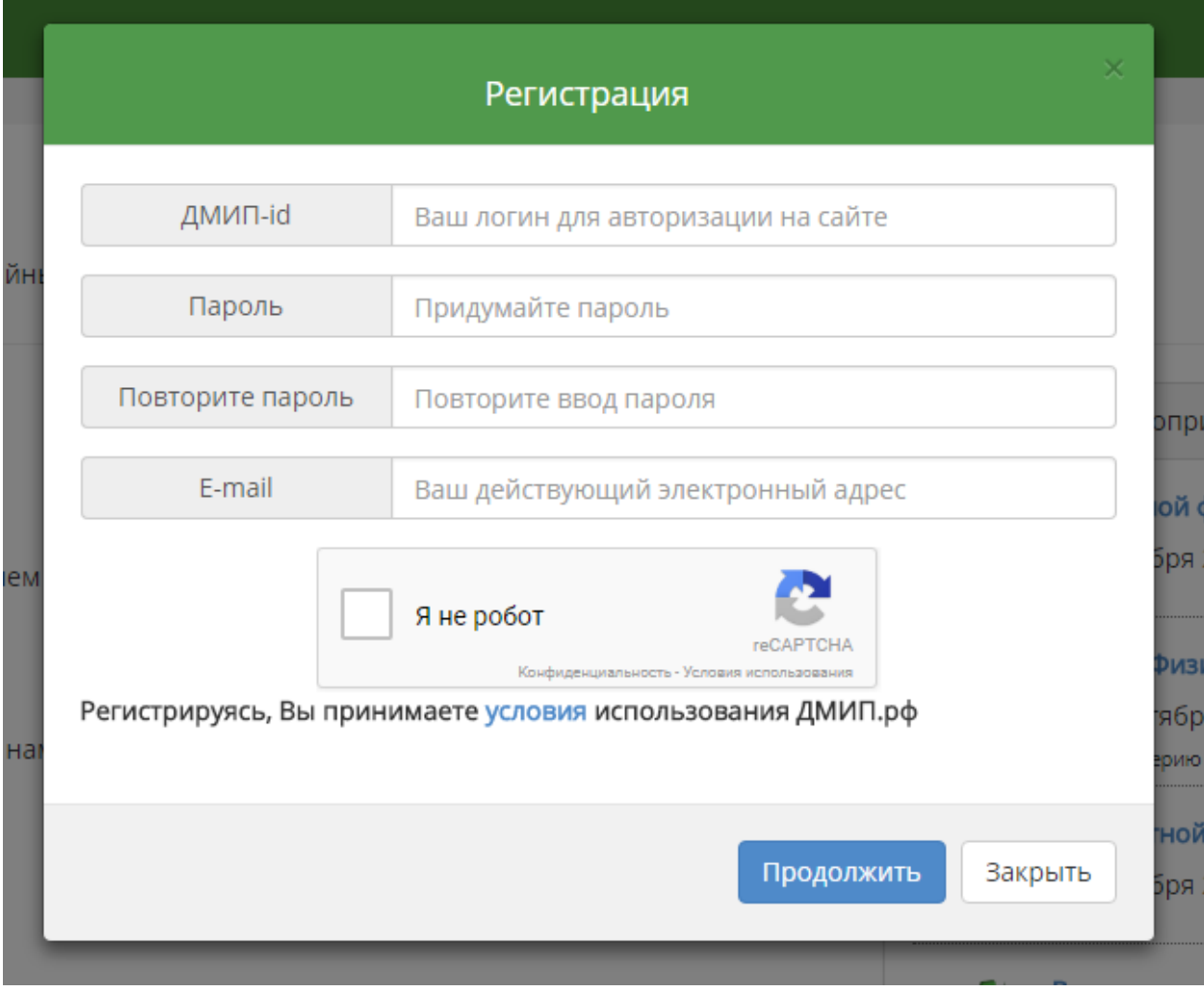

Нажатие на пункт «Я не робот» позволит нам идентифицировать Вас как настоящего посетителя.

После нажатия на кнопку «Продолжить» Вы получите e-mail письмо с инструкцией по активации аккаунта. Пройдите по ссылке из него или введите активационный код на странице портала для активации Вашей учётной записи.

Если письмо не пришло, вероятно, Вы ошиблись в адресе почты, свяжитесь с организаторами для разрешения проблемы.

2. После подтверждения аккаунта, авторизуйтесь на портале (если Вы забыли пароль, восстановите его из окна авторизации в пункте «Не можете войти?»

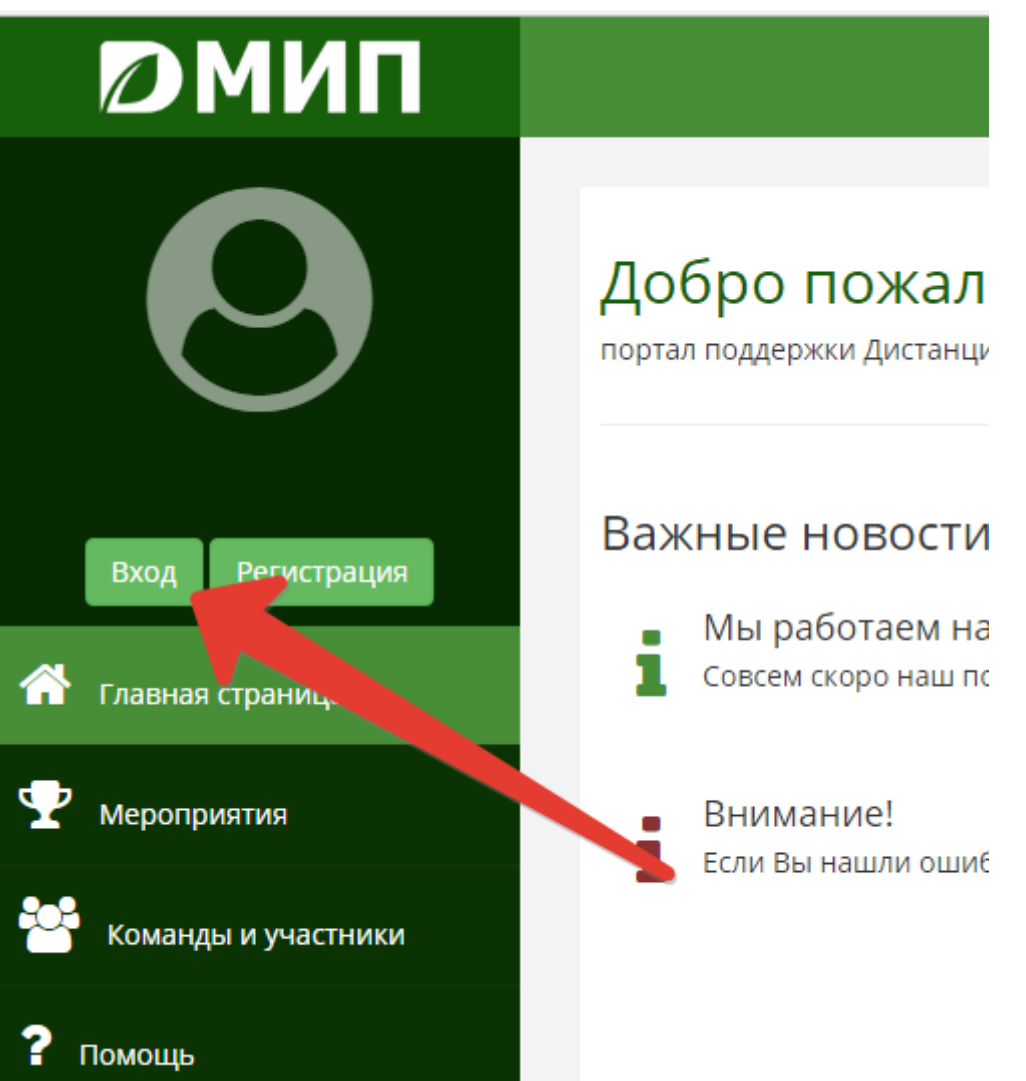

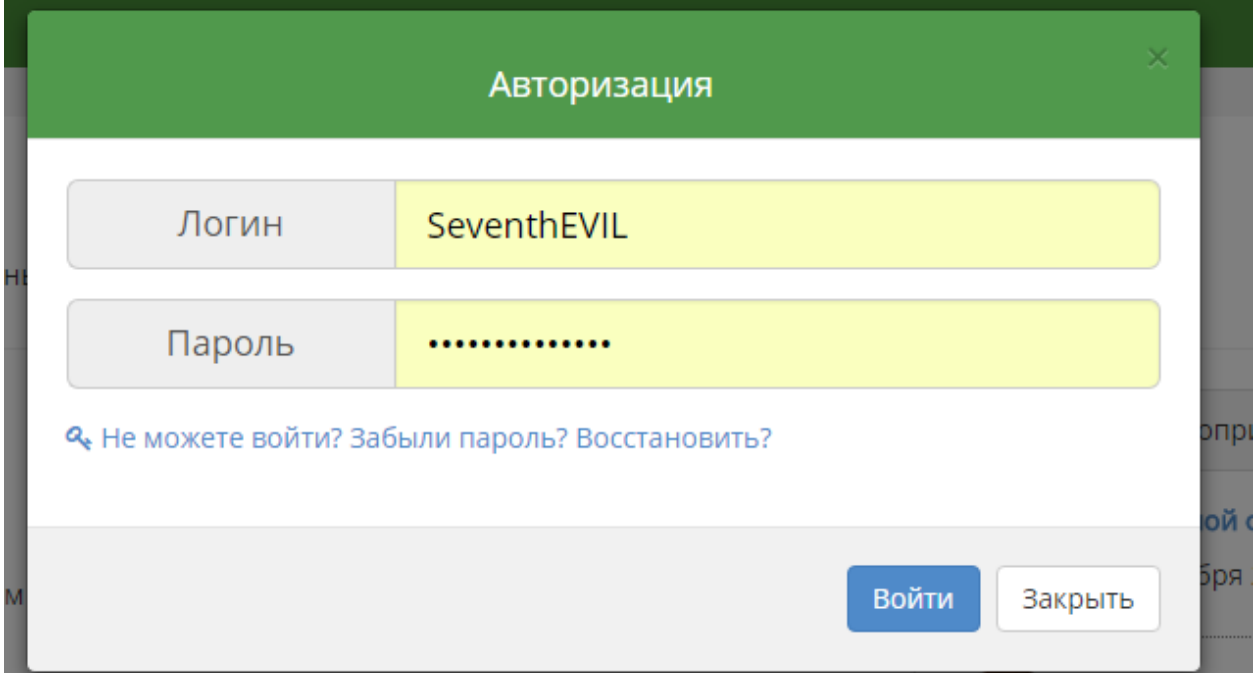

3. В личном кабинете загрузите свою фотографию для лучше идентификации Вас организаторами мероприятий, заполните недостающие пункты.

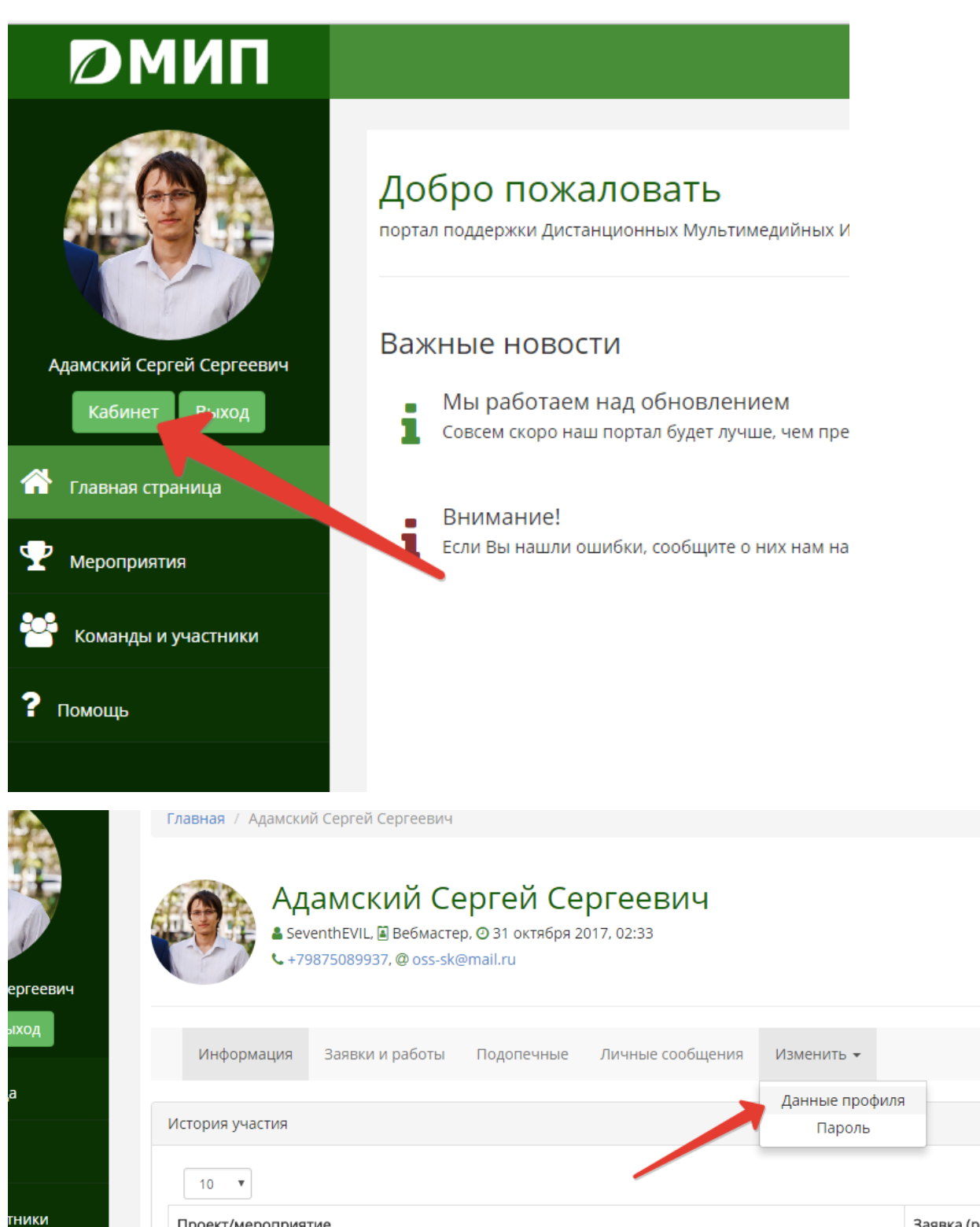

Проект/мероприятие

Заявка (ро.

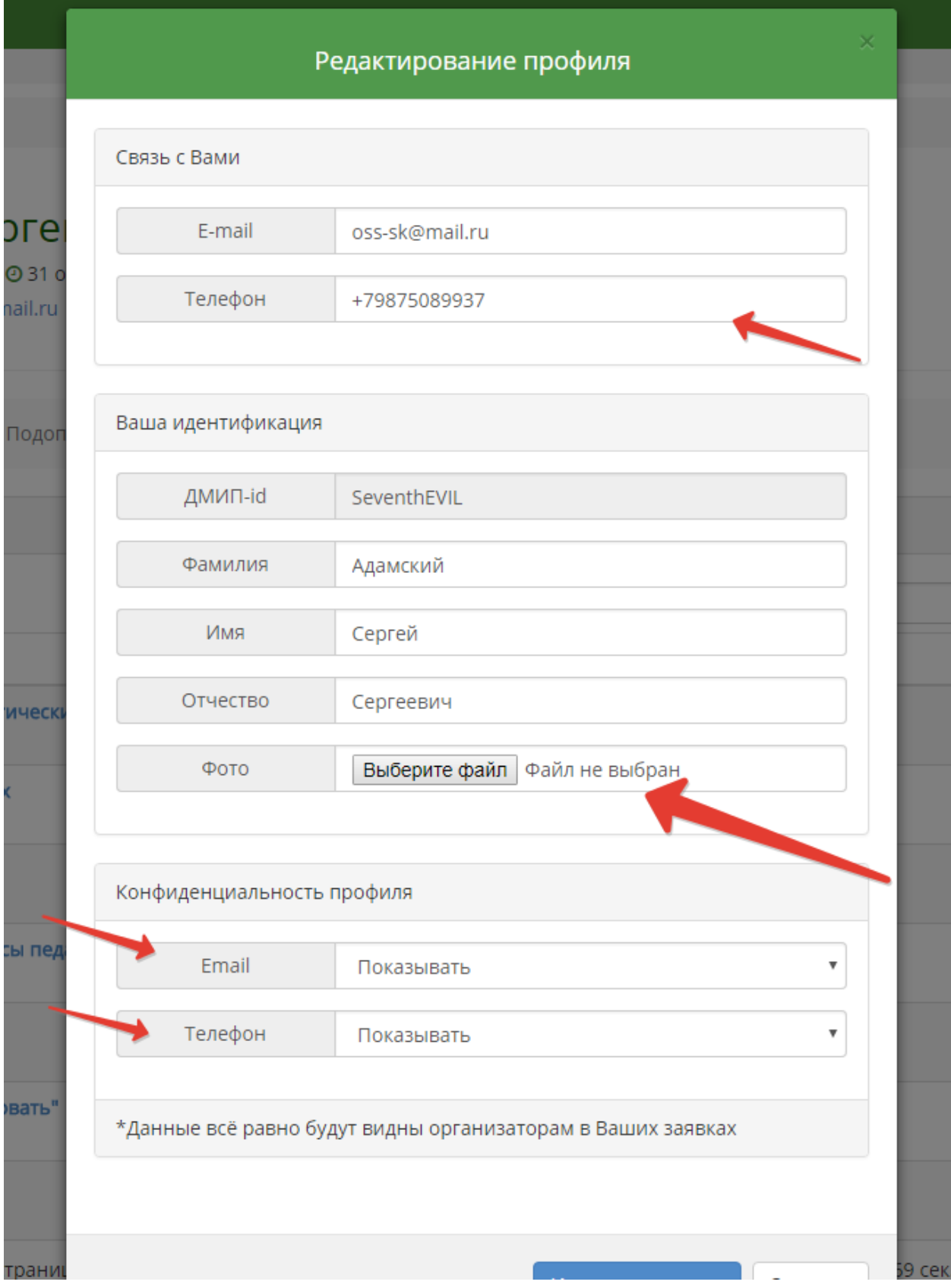

4. После оформления профиле, пройдите в раздел «Мероприятия» и выберите интересующий Вас конкурс.

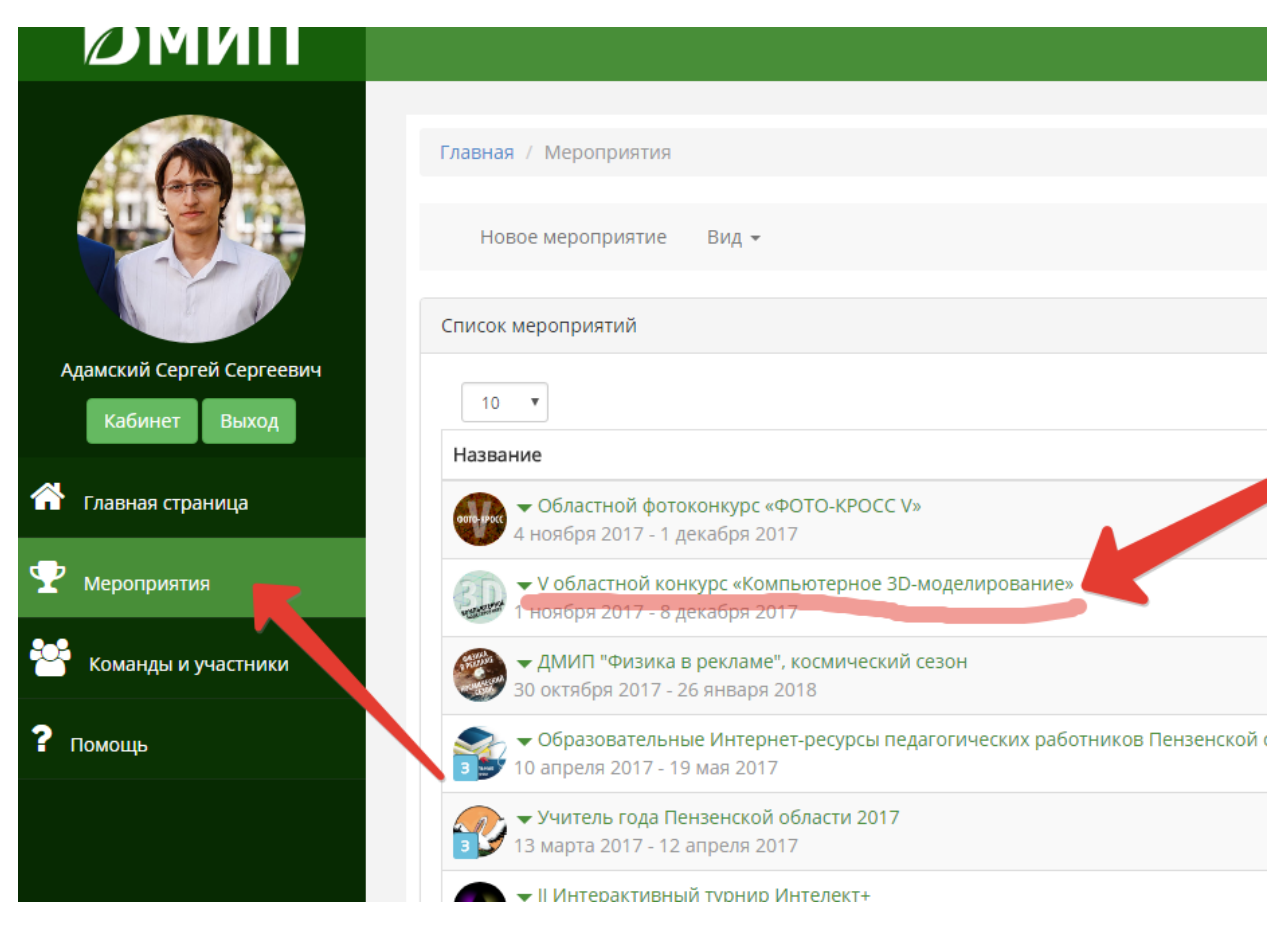

5. Если подача заявок на конкурс активна, нажмите на кнопку «Подать заявку» (находится под логотипом мероприятия). В появившемся окне выберите вид Вашего участия (члены жюри выбирают заявку в эксперты, а участники свою категорию)

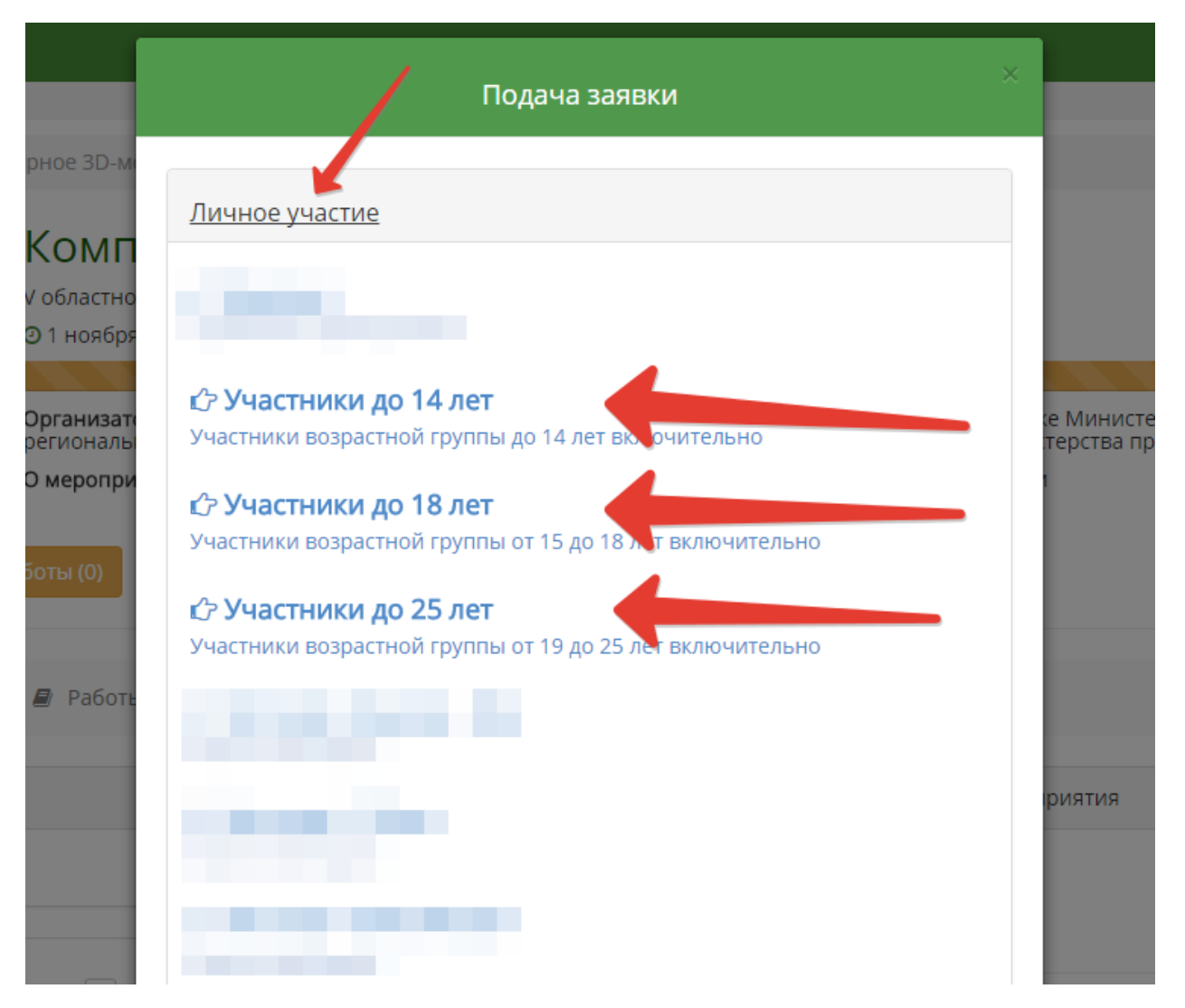

6. Заполните анкету участника: выберите отправителя заявки (если Вы подаёте заявку от подопечного как руководитель, выберите его из списка)

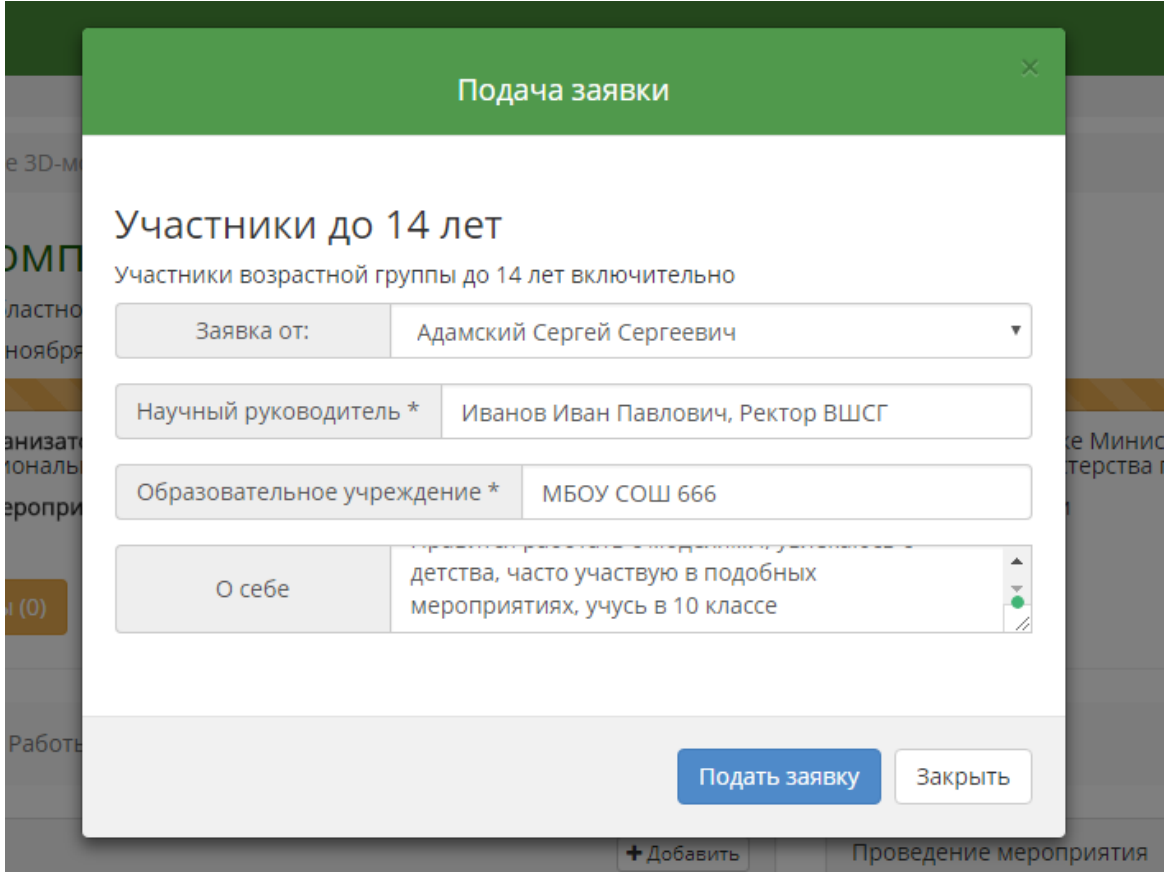

7. Ожидайте решение организатора о допущении Вас к конкурсу и затем отправляйте работу, нажав на кнопку «отправить работу» на странице мероприятия.

# КАК ЗАЯВИТЬ ПОДОПЕЧНОГО, ЕСЛИ ОН САМ НЕ В СОСТОЯНИИ ЗАРЕГИСТРИРОВАТЬСЯ И ПОДАТЬ ЗАЯВКУ (заявку на конкурс от имени руководителя)

#### 1. Перейдите в кабинет

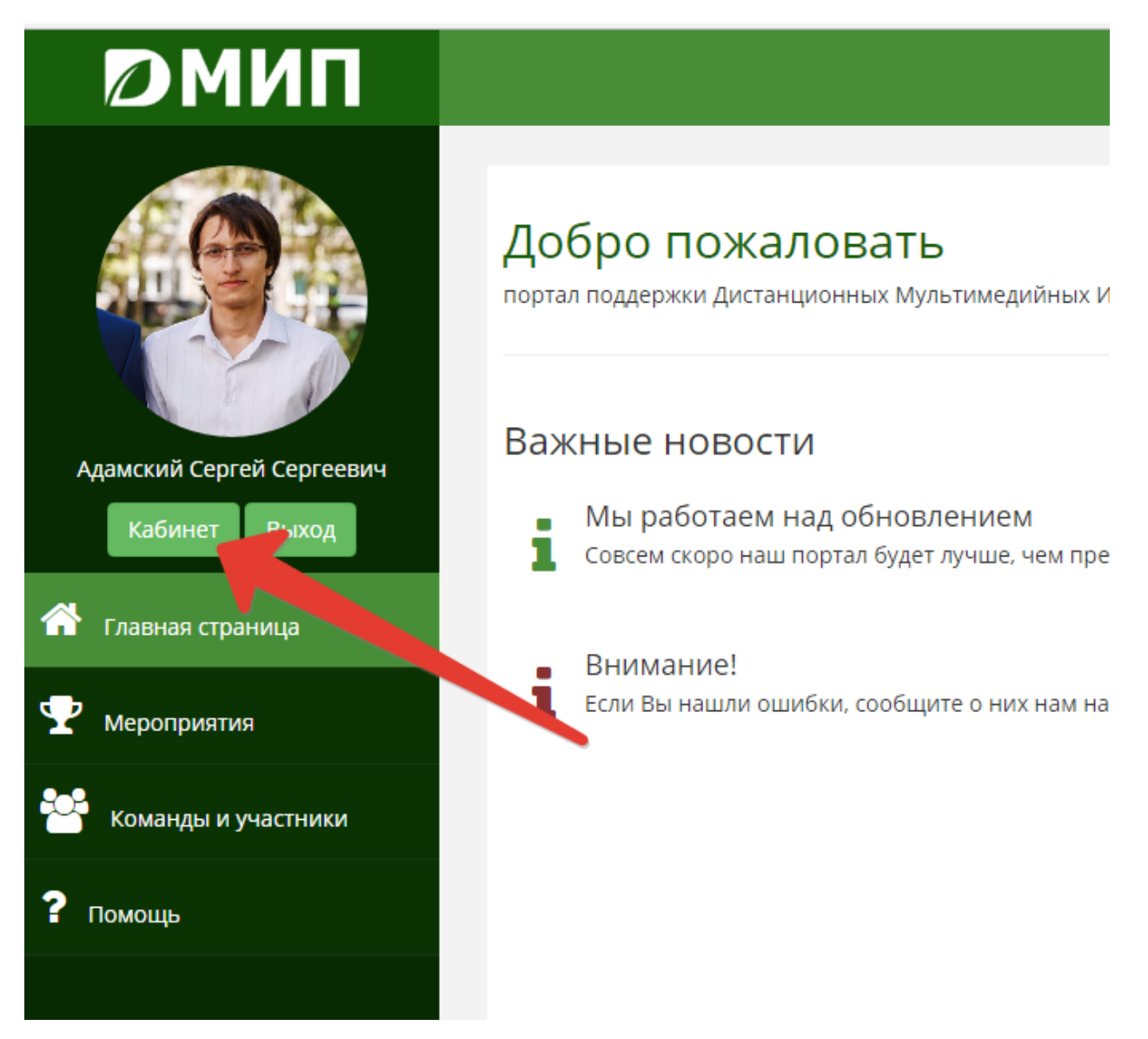

## **2. Откройте раздел «Подопечные»**

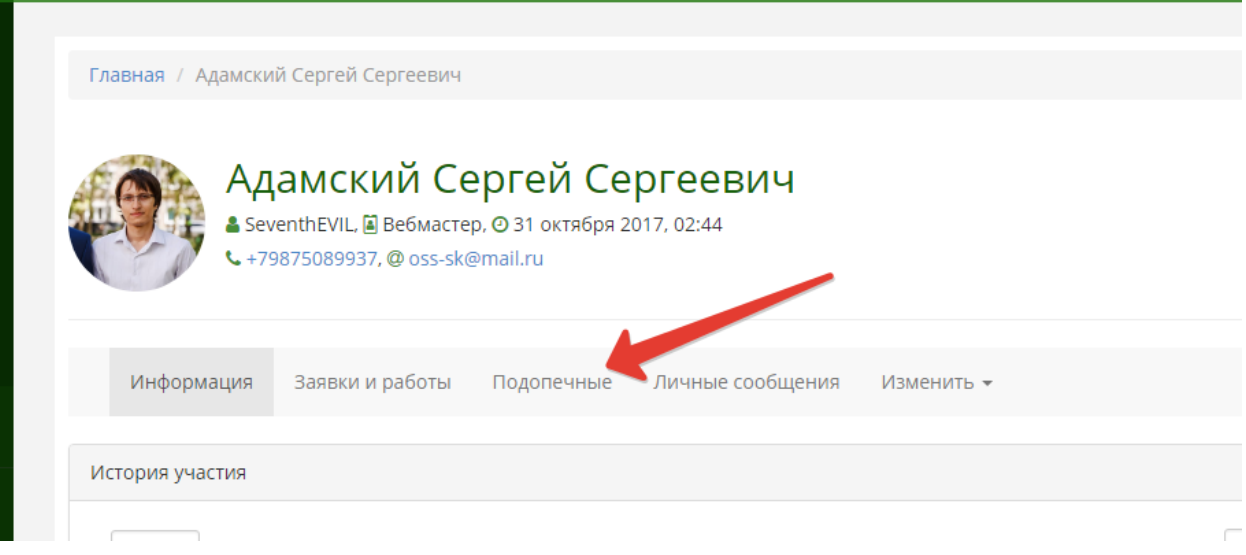

## **3. Нажмите на кнопку «Добавить» и укажите имя подопечного**

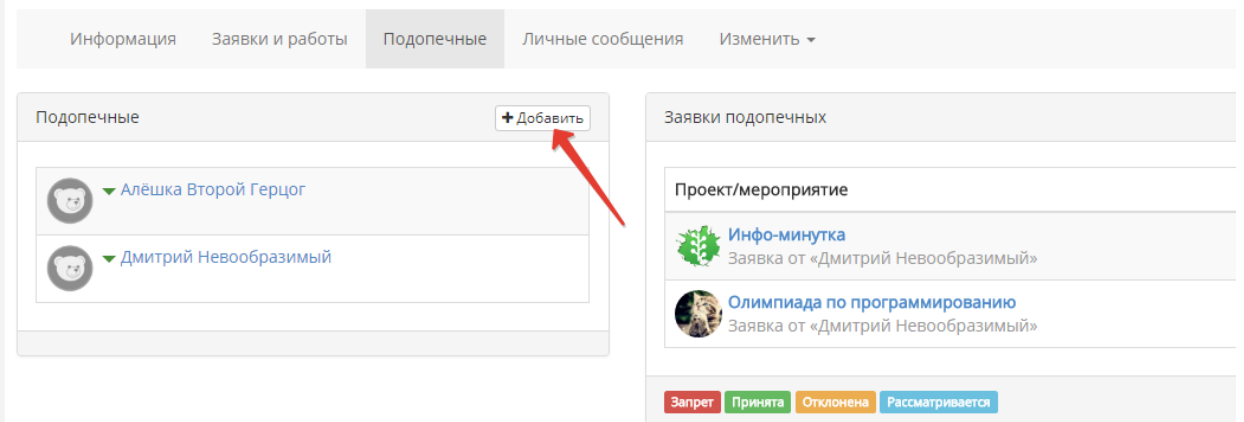

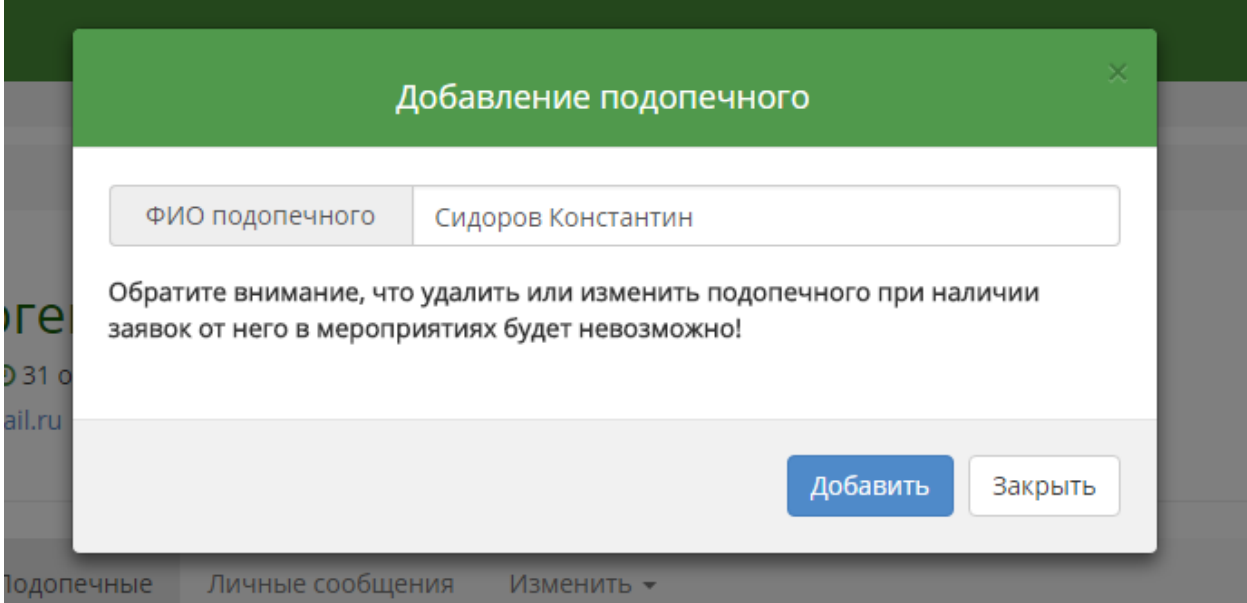

#### **4.На этапе подачи заявки укажите Вашего подопечного как заявителя и ожидайте решения организаторов**

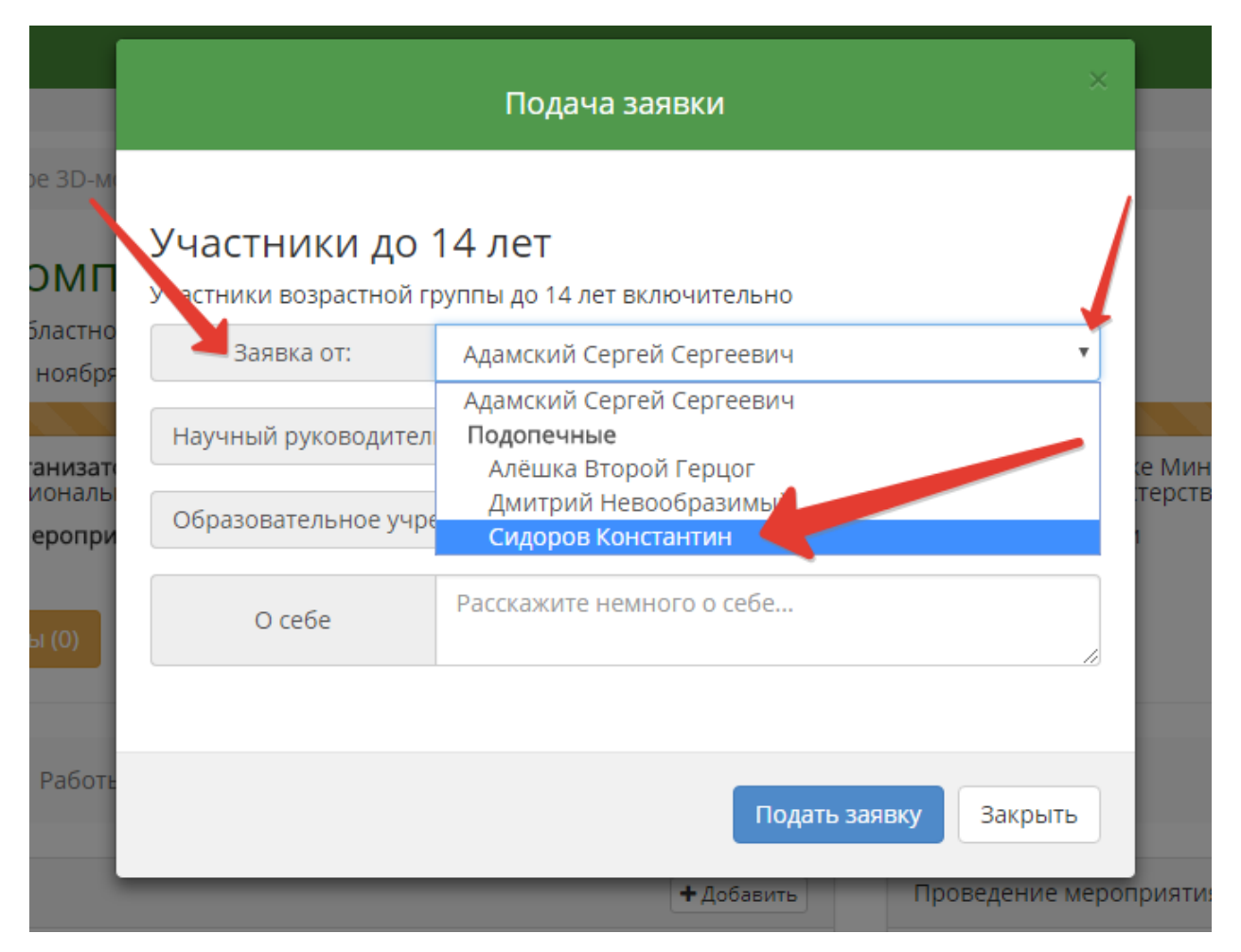

**Администрация портала не рекомендует использовать модуль подопечных на портале для детей старше 14 лет.**